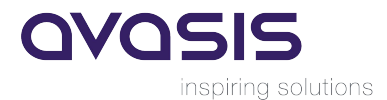

## Ermitteln der CID für NX und/oder Teamcenter

## 1. Download der CID Ermittlungssoftware

Laden Sie die CID Applikation [von unserer Webseite](https://www.avasis.biz/media/31/download/getcid.zip?v=2) herunter und speichern Sie es auf Ihrem Server / Workstation.

## 2. Ermitteln der CID

Doppelklicken Sie auf die eben heruntergeladene Datei. Es erscheint ein DOS-Fenster das so ähnlich aussieht:

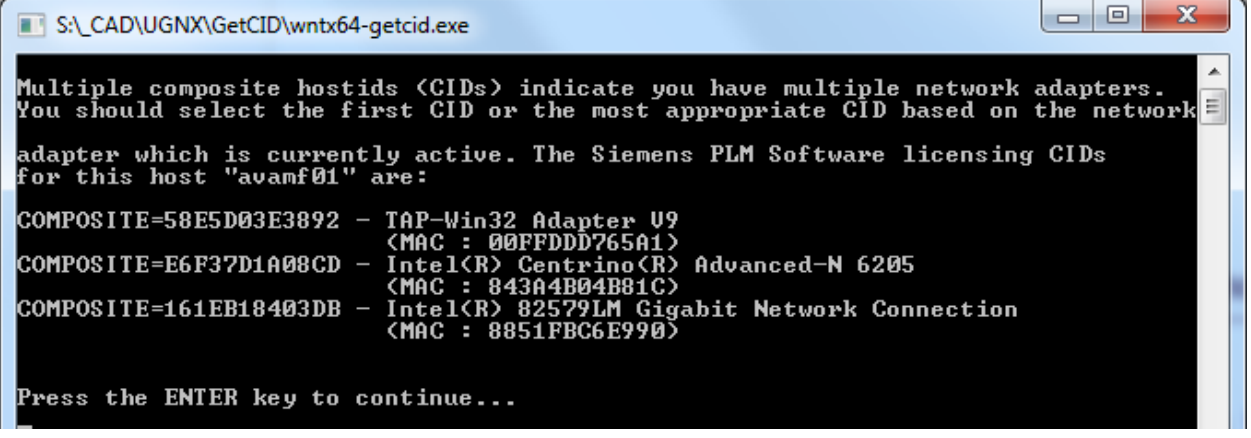

Kopieren Sie dieses Fenster und senden Sie es uns zurück.